# **JClic** Creación de actividades

Anexos

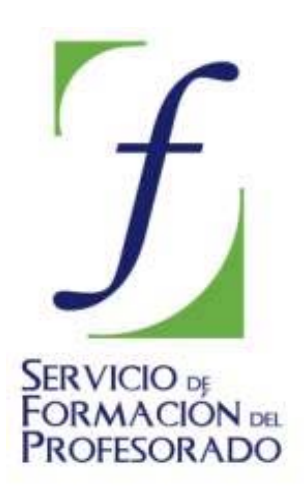

C/ TORRELAGUNA, 58 28027 – MADRID

# Índice de contenido

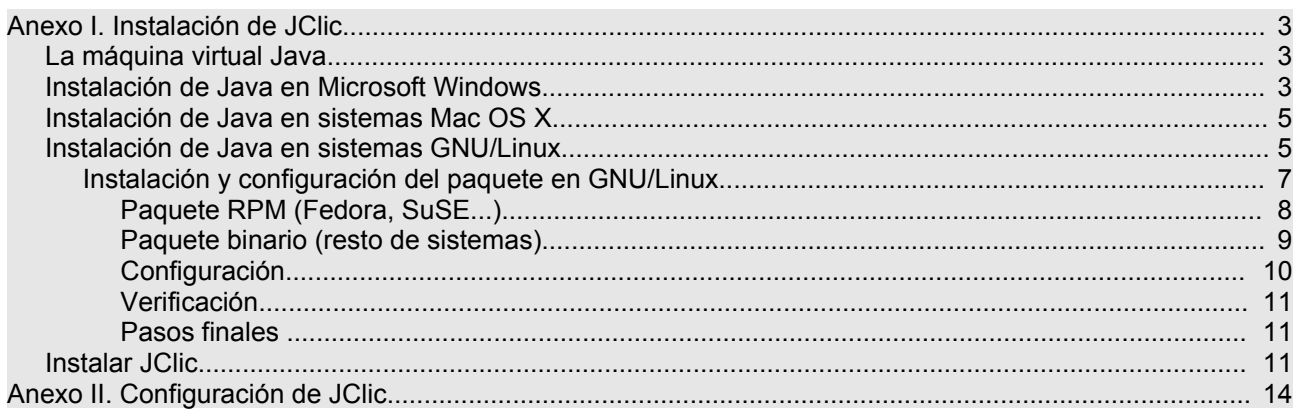

# **Anexo I. Instalación de JClic**

### **La máquina virtual Java**

JClic se ha creado con una herramienta de programación llamada **Java**, cuyo código ha sido recientemente liberado por *Sun Microsystems*, y que permite que las aplicaciones funcionen tanto en ordenadores tipo PC (ya sea con *MS-Windows*, *GNU/Linux, BSD* o *Solaris*) como en Power PC o Macintosh. Las aplicaciones Java que se encuentran insertas en una página Web se llaman *applets* (miniaplicaciones de Java).

Por razones de seguridad, estas miniaplicaciones de JClic llevan una firma digital que garantiza que han sido creadas por el equipo de desarrollo de JClic y no realizan acciones contrarias a la privacidad o integridad de los datos de nuestros ordenadores.

Para utilizar las miniaplicaciones es necesario instalar una versión actualizada del motor Java y añadir un módulo adicional para sonidos MP3 y secuencias de vídeo digital.

El motor Java 1.3.1 sólo funciona correctamente en ordenadores que cumplan los siguientes requisitos mínimos:

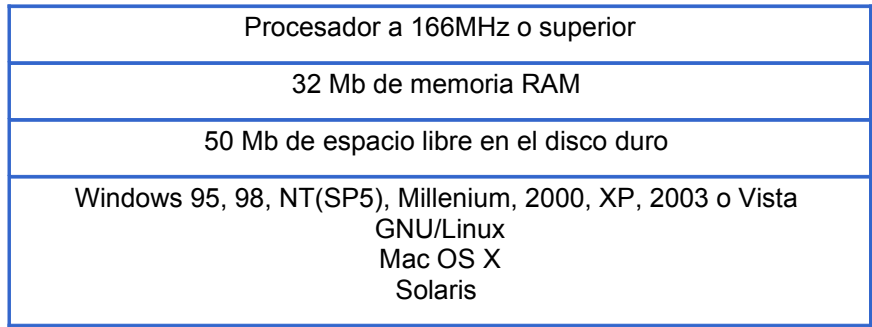

Si se instala en ordenadores con menores prestaciones, el rendimiento de las aplicaciones será muy deficiente.

Así pues, tendremos que instalar la **Máquina virtual Java**, que se encarga de ejecutar este tipo de programas. Una vez hecho esto, la instalación será la misma en cualquier máquina o Sistema Operativo que utilicemos.

#### **Instalación de Java en Microsoft Windows**

Antes de instalar el programa, y muy especialmente si estamos trabajando desde un ordenador perteneciente a un centro educativo, será necesario comprobar si tenemos instalada o no la máquina virtual de Java y/o el propio programa **JClic**. En efecto, algunas administraciones educativas ya incluyen el programa (con la previa instalación de Java) en las dotaciones destinadas a los centros educativos.

Antes de empezar hay que tener en cuenta que en Windows XP, 2000, 2003 y Vista sólo los usuarios con perfil de **administrador** pueden instalar o actualizar componentes del sistema. La mayor parte de los errores y problemas se dan cuando la instalación se intenta hacer desde una sesión iniciada por un usuario sin derechos de administración.

Para saber si Java ya está instalado en el ordenador tenemos que ir a **Inicio|Configuración|Panel de control** y buscar un icono parecido a éste:

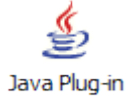

Si existe, debemos pulsar sobre él para arrancarlo y comprobar la versión que tenemos instalada en la pestaña "Acerca de ". La respuesta puede ser de este tipo:

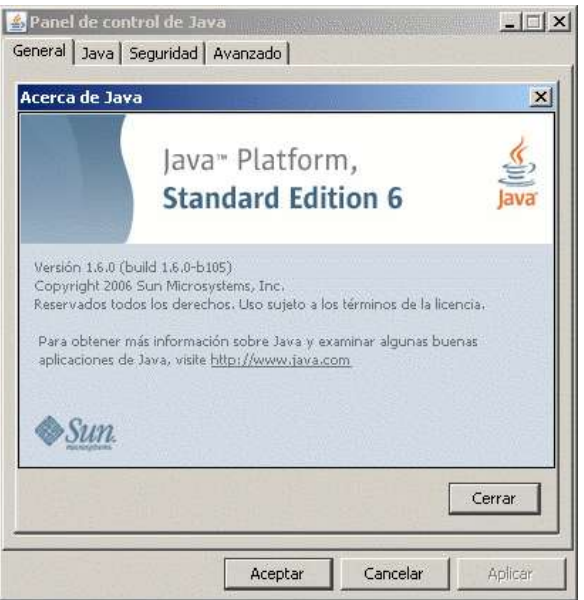

En este caso, vemos que la versión de Java instalada es la 1.6.0, por lo que no sería necesario actualizarla.

Si no tuviéramos Java, o en el caso de que la versión fuera anterior a la 1.3.1, sería necesario instalarlo. Para ello el modo más cómodo es utilizar la página del propio programa ([www.java.com](http://www.java.com/)) y seguir desde allí las instrucciones pertinentes, puesto que eso hará que siempre instalemos la última versión disponible. Sin embargo en el apartado de Java para Windows de la carpeta de **Instaladores** también podemos encontrar la versión 1.6. Para instalarla, deberemos proceder del siguiente modo:

- Cerrar todas las aplicaciones abiertas, incluido el navegador.
- Hacer doble clic sobre el archivo **jre-6u1-windows-i586-p-s.exe**. El instalador descomprime los archivos necesarios para proseguir. Se abre un cuadro de diálogo en el que se refleja este proceso, que tarda muy poco. Después de mostrar brevemente una pantalla de bienvenida con el logotipo, el instalador presenta el contrato de licencia.
- Cuando terminemos de leer el acuerdo, si nos parece adecuado, pulsamos en el botón **Acepto los términos del contrato de licencia** y a continuación en **Siguiente** para proseguir con la instalación.
- El instalador muestra la pantalla **Tipo de instalación**, en la que podemos elegir una instalación típica o una personalizada. Es recomendable seleccionar la opción **Típica** (el valor predeterminado), salvo que seamos usuarios expertos. Pulsamos sobre el botón **Siguiente** para proseguir. Una vez hayamos facilitado al instalador toda la información necesaria para proseguir, se abrirá un cuadro de diálogo en el que se mostrará el progreso de la instalación. Se abrirán brevemente varios cuadros de diálogo para realizar las últimas etapas del proceso de instalación y aparecerá un mensaje final con la confirmación "**La instalación ha finalizado**".

Como ya se indicó al principio de este capítulo, es necesario actuar con **perfil de administrador**, especialmente si trabajamos con Windows 2000, XP o Vista. En los ordenadores de las aulas de informática y de otros lugares públicos es frecuente que los usuarios no tengan permiso para actualizar el sistema o instalar nuevos componentes. En este caso, pide al responsable del aula que te ayude. En los ordenadores de uso doméstico no acostumbra a existir este problema.

Además de la máquina virtual, conviene tener instalados dos elementos más: el sistema **WebStart**, que facilita la descarga, instalación y actualización de las aplicaciones, y una **extensión multimedia** que permita visualizar los vídeos y otros contenidos especiales de las aplicaciones. El sistema **WebStart** se incorpora a la máquina virtual Java desde la versión 1.4, por lo que no es necesario incorporarlo si usamos esa versión o una posterior.

Sin embargo, aunque JClic es capaz de interpretar directamente sonido digital (en formatos wav, mp3 y oggvorbis) y archivos MIDI, para visualizar vídeos, animaciones Flash y otros recursos multimedia avanzados necesita un complemento específico. Tenemos dos posibilidades: *QuickTime* o *Java Media Framework*. El más aconsejable es el segundo (JMF).

Los usuarios de Windows pueden instalarlo mediante el archivo **customJMFinstal.exe**, que se encuentra en la carpeta de **Materiales** o el archivo **jmf-2\_1\_1e-windows-i586.exe** que podemos descargar desde la Web de Sun y también presente en dicha carpeta.

#### **Instalación de Java en sistemas Mac OS X**

Si usamos un Mac con OS X, nuestro sistema ya cuenta de serie con una máquina virtual Java, equipada con tecnología WebStart y con el complemento multimedia QuickTime.

Sólo es conveniente verificar que el sistema está al día, ejecutando la utilidad **Actualización de software** que hay en las **Preferencias del sistema**:

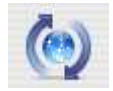

JClic es capaz de interpretar directamente sonido digital (en formato wav, mp3 y ogg-vorbis) y archivos MIDI, pero para visualizar vídeos, animaciones flash y otros recursos multimedia avanzados necesita un complemento específico.

#### **Instalación de Java en sistemas GNU/Linux**

En los sistemas basados en GNU/Linux es necesario comprobar si el sistema tiene ya instalada una máquina virtual Java. La mayor parte de las distribuciones la incorporan como paquete de serie u opcional, por lo que es conveniente comprobar con el gestor de paquetes que este componente esté instalado.

Para ello, podemos acudir a la página **[http://www.java.com](http://www.java.com/)**, en la que podemos saber si tenemos la máquina virtual instalada, y en el caso de que no esté la podemos descargar desde esa misma página.:

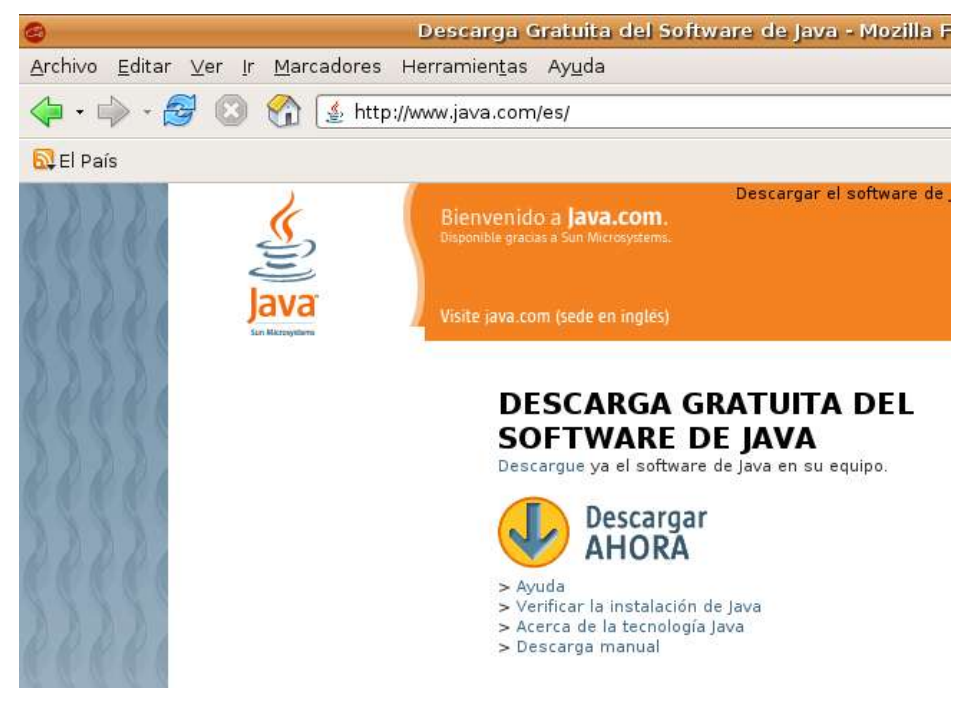

Si pulsamos sobre la opción **Verificar la instalación de Java**, pasaremos a otra pantalla desde la que se nos explican las características de Java y se nos vuelve a pedir que pulsemos en un botón para verificar la instalación:

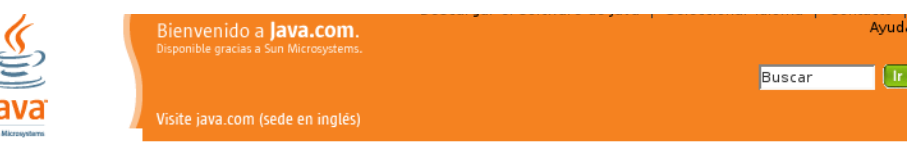

#### SOFTWARE DE JAVA para el equipo

El software de Java se utiliza en los equipos integrados de juguetes, automóviles, aviones, cohetes e incluso<br>en la sonda Mars Rover de la NASA. Ofrece interactividad con Internet, gráficos en tiempo real para<br>televisión, equipos. La tecnología Java le acompaña dondequiera que vaya.

**Verificación de la instalación del software de Java**<br>Si ha instalado el software de Java recientemente, asegúrese de haber cerrado y abierto de nuevo el<br>NAVEGADOR antes de realizar una prueba de la instalación. Una vez qu

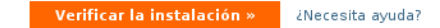

#### Desde esta página se realiza un chequeo de nuestra máquina:

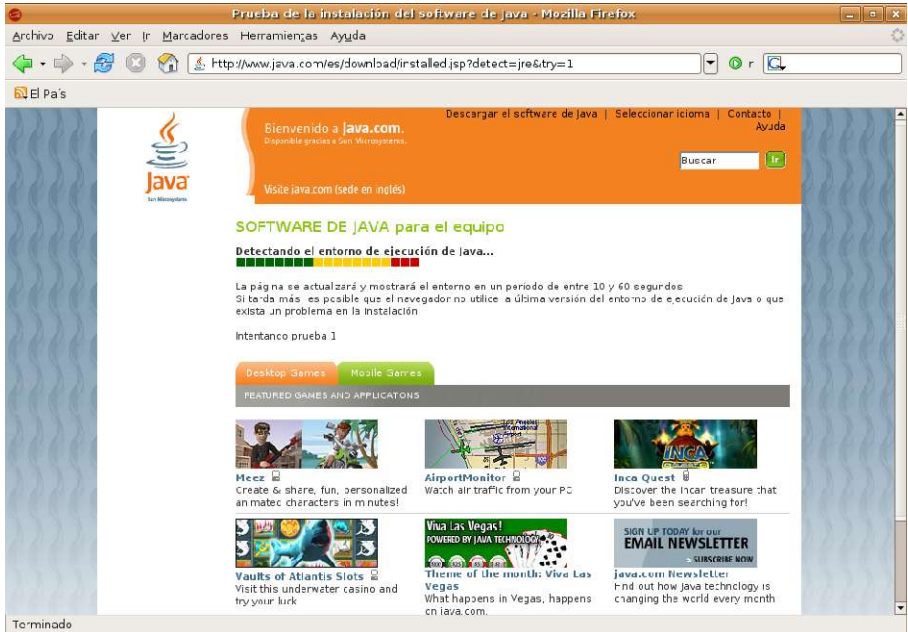

En el caso de que ya esté instalada la máquina virtual de Java nos lo hará saber:

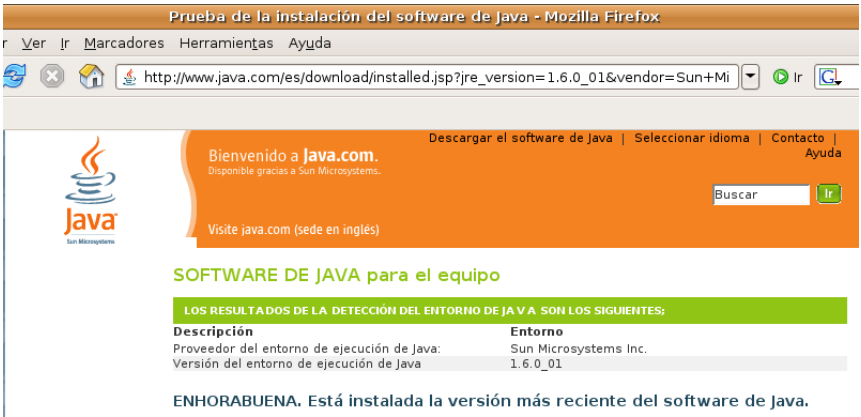

En caso contrario, la pantalla que nos mostrará será distinta:

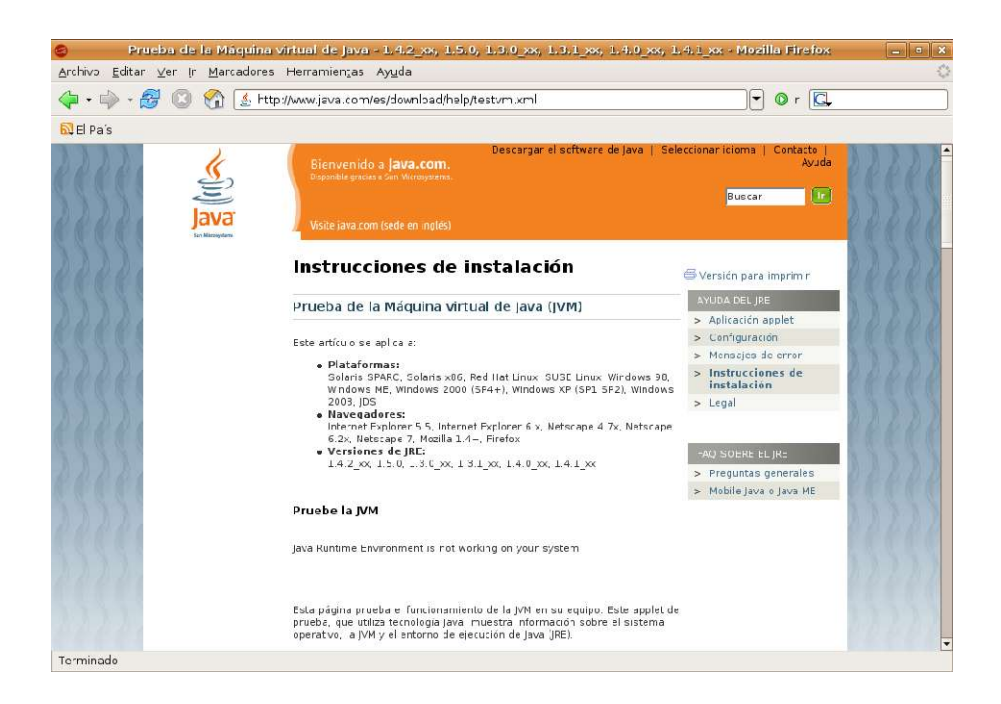

En esta misma página (**[http://www.java.com](http://www.java.com/)**) podemos descargarnos las últimas versiones de este programa.

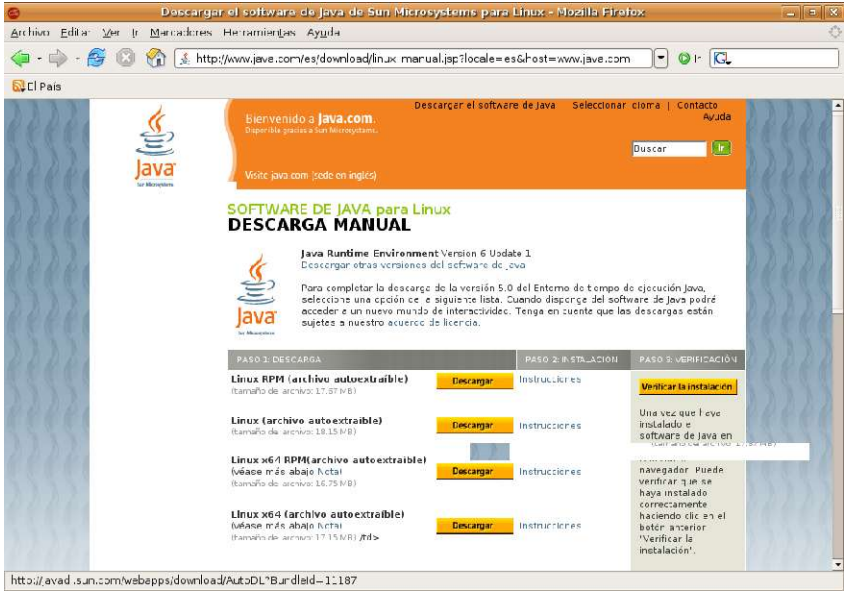

En cualquier caso, en el apartado de Java para Linux de la carpeta de **Instaladores** puedes encontrar la versión 1.6.

En la página de Java o en dicha carpeta hallaremos dos tipos de paquetes de instalación:

- **jre-6u1-linux-i586-rpm.bin**, que es un archivo empaquetado con el sistema **rpm**, utilizado por las distribuciones basadas en **Red Hat** (la propia **Red Hat**, **Fedora**, **SuSE**, **SLEC, TurboLinux** y otras).
- **jre-6u1-linux-i586.bin**, archivo ejecutable para cualquier otro sistema basado en **GNU/Linux**.

#### **Instalación y configuración del paquete en GNU/Linux**

La manera de configurar la máquina virtual de Java en cualquiera de los sistemas GNU/Linux es instalándola como administrador del sistema (superusuario) en un subdirectorio que permitiera el acceso de cualquier usuario. Para ello antes bastaba con abrir sesión como *root*. Sin embargo, esta opción es desaconsejable, al ser potencialmente peligrosa y algunas de las últimas versiones de las distribuciones

Linux más populares (por ejemplo **Ubuntu** o **Fedora**) ya no permiten este tipo de sesión.

La segunda manera de hacerlo era abriendo una consola gráfica y escribiendo la orden **su** en ella para actuar momentáneamente como usuario privilegiado. Sin embargo esta opción también tiende a ser eliminada de las modernas versiones, prefiriéndose el uso de **sudo**.

Cualquier orden precedida de **sudo** obliga a introducir la contraseña de administrador antes de que se ejecute dicha orden.

Así pues, ésta será la opción que describamos con detalle, dejando claro que no se trata de la única posibilidad de hacerlo.

También a modo de ejemplo, daremos por sentado que el archivo se ha descargado en nuestro directorio personal, y que deseamos instalar Java en el subdirectorio **/usr/java**, por lo que si éste aún no existe, tendremos que escribir desde la consola:

```
user@maquina:~$ sudo mkdir /usr/java
password:
```
Una vez escribamos la clave de administrador, se creará dicho subdirectorio.

#### **Paquete RPM (Fedora, SuSE...)**

1. Trasladamos el archivo que nos hemos descargado al directorio en el que vamos a realizar la instalación, que como ya hemos dicho va a ser el que acabamos de crear (**/usr/java**). Para ello escribimos:

user@maquina:~\$ sudo mv jre-6u1-linux-i586-rpm.bin /usr/java/

2. Nos cambiamos a dicho directorio Para ello, en una consola gráfica escribimos:

user@maquina:~\$ sudo cd /usr/java

- 3. Cambiamos los permisos de este archivo descargado para hacerlo ejecutable, escribiendo: chmod a+x jre-6u1-linux-i586-rpm.bin
- 4. Iniciamos el proceso de instalación. Para ello escribiremos:

./jre-6u1-linux-i586-rpm.bin.

Se mostrará el contrato de licencia de archivos binarios:

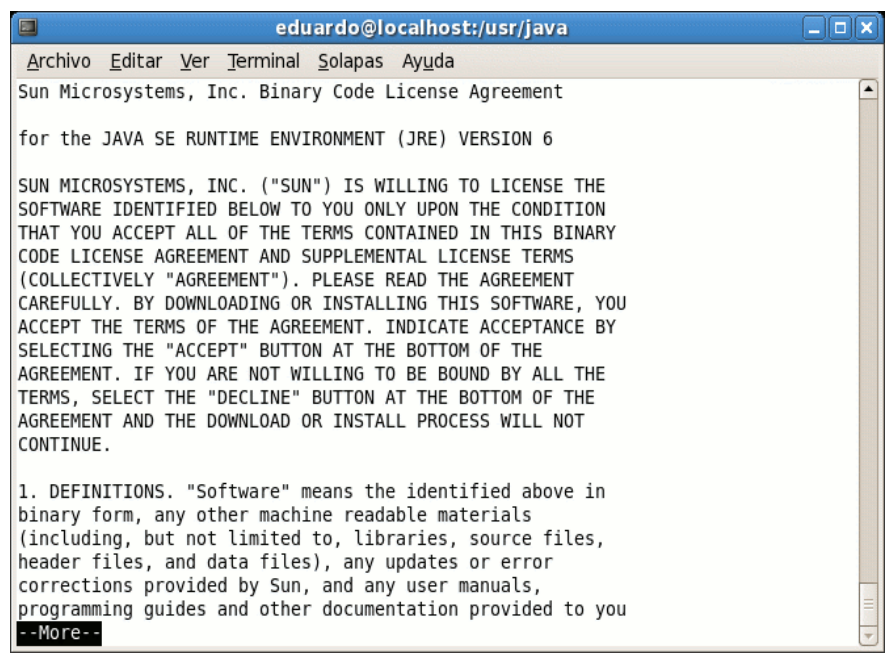

Para leer las condiciones de la licencia (que están en inglés) debemos ir avanzando en las pantallas pulsando la barra espaciadora para pasar a la página siguiente. Al llegar al final, si estamos de acuerdo con

los términos de la licencia escribimos **yes** para proseguir con la instalación, con lo que el archivo de instalación creará el archivo **jre-6u1-linux-i586-rpm** en el directorio actual:

```
eduardo@localhost:/usr/java
                                                                          \overline{\mathbf{H}}\overline{\mathbf{x}}Archivo Editar Ver Terminal Solapas Ayuda
                                                                            \overline{\phantom{a}}For inquiries please contact: Sun Microsystems, Inc., 4150
Network Circle, Santa Clara, California 95054, U.S.A.
Do you agree to the above license terms? [yes or no]
yes
Unpacking.
Checksumming...
Extracting.
UnZipSFX 5.50 of 17 February 2002, by Info-ZIP (Zip-Bugs@lists.wku.edu).
 inflating: jre-6u1-linux-i586.rpm
                          Preparing...
                          1:ire
Unpacking JAR files...
       rt.jar...
       jsse.jar..
       charsets.jar...
       localedata.jar...
       plugin.jar...
       javaws.jar...
       deploy.jar...
Done
[root@localhost java]#
```
5. Para instalar los paquetes ejecutaremos la orden **rpm** en el terminal, escribiendo para ello:

```
rpm -iv jre-6u1-linux-i586-rpm
```

```
eduardo@localhost:/usr/java
 Archivo Editar Ver Terminal Solapas Ayuda
UnZipSFX 5.50 of 17 February 2002, by Info-ZIP (Zip-Bugs@lists.wku.edu).<br>inflating: jre-6u1-linux-i586.rpm
Preparing...
                             1:ire
                             Unpacking JAR files...
         rt.jar...
        isse.jar..
         charsets.jar
        localedata.jar...
        plugin.jar...
         javaws.jar...
        deploy.jar...
Done.
[root@localhost java]# rpm -iv jre
jroot@cocathost_javaj#<br>jre1.6.0_01/<br>jre-6u1-linux-i586.rpm
                             jre-6u1-linux-i586-rpm.bin
[root@localhost java]# rpm -iv jre
jre1.6.0_01/
                             jre-6u1-linux-i586-rpm.bin
ire-6u1-Tinux-i586.rnm
[root@localhost java]# rpm -iv jre-6u1-linux-i586.rpm
Preparing packages for installation.
Preparing packages for installation...<br>package jre-1.6.0_01-fcs is already installed<br>[root@localhost java]#
```
6. El JRE se instala en el subdirectorio **jre1.6. (***número de versión***)** del directorio actual. En el caso de ejemplo del que estamos hablando, el JRE se ha instalado en el directorio **/usr/java/jre1.6.0\_01**. Hay que comprobar que el subdirectorio **jre1.6.0\_01** aparezca en el directorio actual, lo que podemos hacer escribiendo **ls**.

#### **Paquete binario (resto de sistemas)**

1. Trasladamos el archivo que nos hemos descargado al directorio en el que vamos a realizar la instalación, que como ya hemos dicho va a ser el que acabamos de crear (**/usr/java**). Para ello escribimos:

user@maquina:~\$ sudo mv jre-6u1-linux-i586.bin /usr/java/

2. Nos cambiamos a dicho directorio Para ello, en una consola gráfica escribimos:

user@maquina:~\$ sudo cd /usr/java

- 3. Cambiamos los permisos de este archivo descargado para hacerlo ejecutable, escribiendo: chmod a+x jre-6u1-linux.bin
- 4. Iniciamos el proceso de instalación. Para ello escribiremos:

./jre-6u1-linux-i586.bin.

Se mostrará el contrato de licencia de archivos binarios:

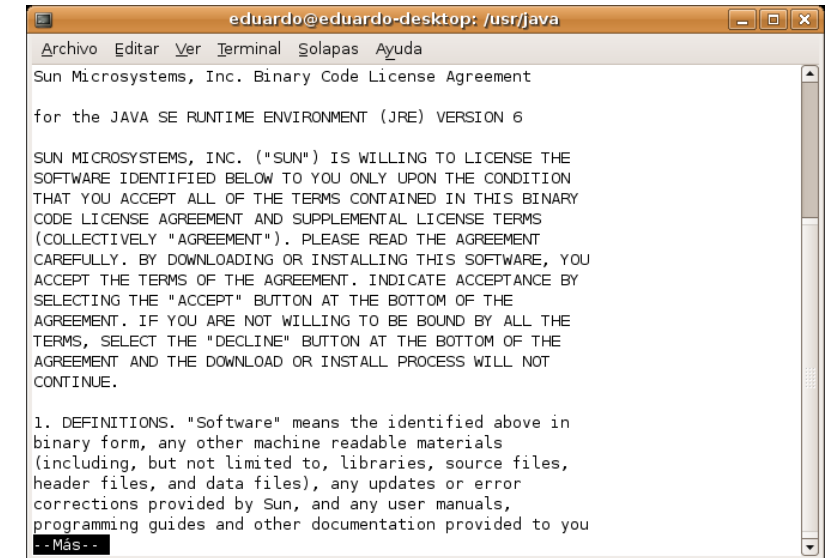

Léelo. Pulsa la barra espaciadora para pasar a la página siguiente. Al llegar al final, si estás de acuerdo con los términos de la licencia escribe **yes** para proseguir con la instalación:

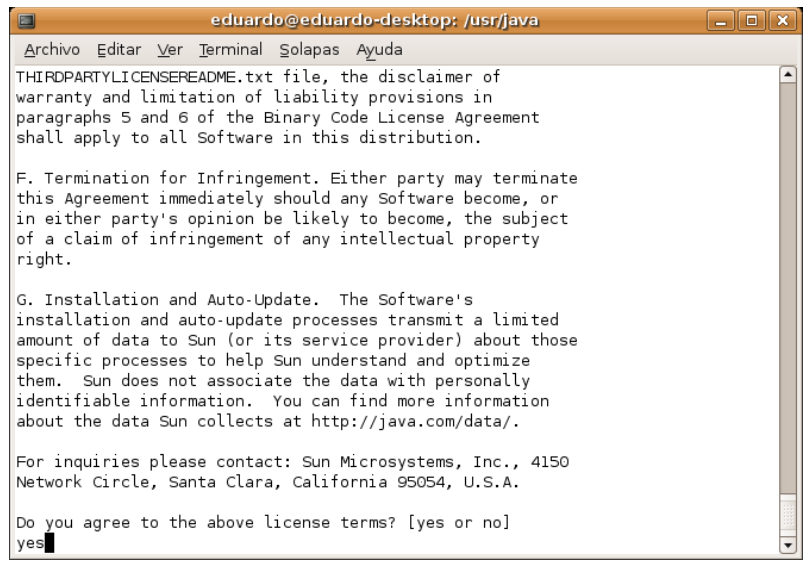

5. El archivo se descomprime y cada uno de sus componentes se instala en el lugar adecuado. Al final de este proceso, JRE queda instalado en el subdirectorio **jre1.6.** (número de versión) del directorio actual. En este caso, el JRE se ha instalado en el directorio **/usr/java/jre1.6.0\_01**. Una vez finalizada la instalación se mostrará la palabra **Terminado**. Comprueba que el subdirectorio **jre1.6.0\_01** aparezca en el directorio actual escribiendo **ls**.

#### **Configuración**

Ahora tenemos JRE instalado en el subdirectorio **/usr/java/jre1.6.0\_01**. Para configurar la máquina virtual de Java en el navegador **Mozilla Firefox** (que vamos a suponer se encuentra instalado en el directorio **/usr/lib/firefox**) hay que seguir los siguientes pasos:

1. Ir al subdirectorio de complementos, situado dentro del directorio de instalación de Mozilla:

cd /usr/lib/firefox/plugins

2. En el directorio actual, hay que crear un vínculo simbólico al archivo del JRE **ns7/libjavaplugin\_oji.so**. Escribimos:

ln -s /usr/java/jre1.6.0 01/plugin/i386/ns7 /libjavaplugin oji.so.

- 3. Iniciamos el navegador Mozilla Firefox o lo reiniciamos si ya se estaba ejecutando. Hay que tener en cuenta que, si se está ejecutando algún otro componente de la suite Mozilla (como Thunderbird) también tendremos que reiniciarlo.
- 4. Vamos a **Editar|Preferencias**. En la categoría **Contenidos**, seleccionamos **Activar Java**.

#### **Verificación**

Para comprobar si el JRE está instalado y activado, y si funciona correctamente en el equipo, se puede ejecutar este applet de prueba desde la sede Web de **Sun**: Prueba del entorno de [ejecución](http://www.java.com/es/download/help/testvm.xml) de Java. Si puedes ver una imagen animada del logotipo de Duke, la instalación y configuración del JRE se han efectuado satisfactoriamente.

#### **Pasos finales**

También hay que comprobar la correcta instalación del complemento *WebStart.* Las versiones más recientes de Java lo incorporan por defecto, pero en algunos casos hay que instalarlo como paquete opcional.

Es conveniente que compruebe que tu sistema no esté afectado por la **[incompatibilidad](http://clic.xtec.net/es/jclic/webstartbug.htm) entre Java [WebStart](http://clic.xtec.net/es/jclic/webstartbug.htm) y glibc 2.3.3**.

El navegador debe reconocer el sistema Java. Con Mozilla o Firefox, hay que escribir en la barra de direcciones **<about:plugins>** y observar si en la lista aparece el Java. En caso negativo será necesario crear un enlace blando desde la carpeta *plugins* del navegador hacia un archivo localizado en la carpeta *plugins* de Java, como se ha indicado anteriormente.

Hay que instalar el complemento *Java Media Framework,* necesario para visualizar las actividades que tengan vídeo y otros contenidos multimedia. Para ello se puede descargar el componente desde la Web de **Sun** o ejecutar el archivo **jmf-2\_1\_1e-linux-i586.bin**, que se encuentra en la carpeta de **Materiales**. Para instalar este archivo, habrá que cambiar al directorio en el que se encuentre la instalación local y ejecutar la orden % **/bin/sh ./jmf-2\_1\_1e-linux-i586.bin**.

### **Instalar JClic**

Una vez instalado el motor Java, la manera más fácil de poner en marcha las aplicaciones que forman JClic es mediante **Java WebStart**.

La instalación de JClic se hace desde la web [zona](http://clic.xtec.net/) Clic.

En la sección JClic|Descarga e instalación, se encuentran los botones desde donde se descargarán los programas, que quedarán instalados en el ordenador.

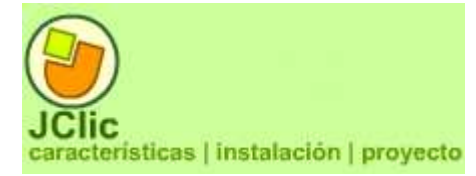

Una vez hecho esto se pueden ejecutar las veces que haga falta, tanto desde la ventana de control de Java WebStart como mediante los iconos que se habrán creado en el escritorio y en el menú inicio si así se indica. La conexión a Internet sólo es necesaria la primera vez que se activan las aplicaciones.

Desde aquí se instalan tanto *JClic*, *JClic author* y las actividades de ejemplo, así como el módulo de informes *JClic reports*.

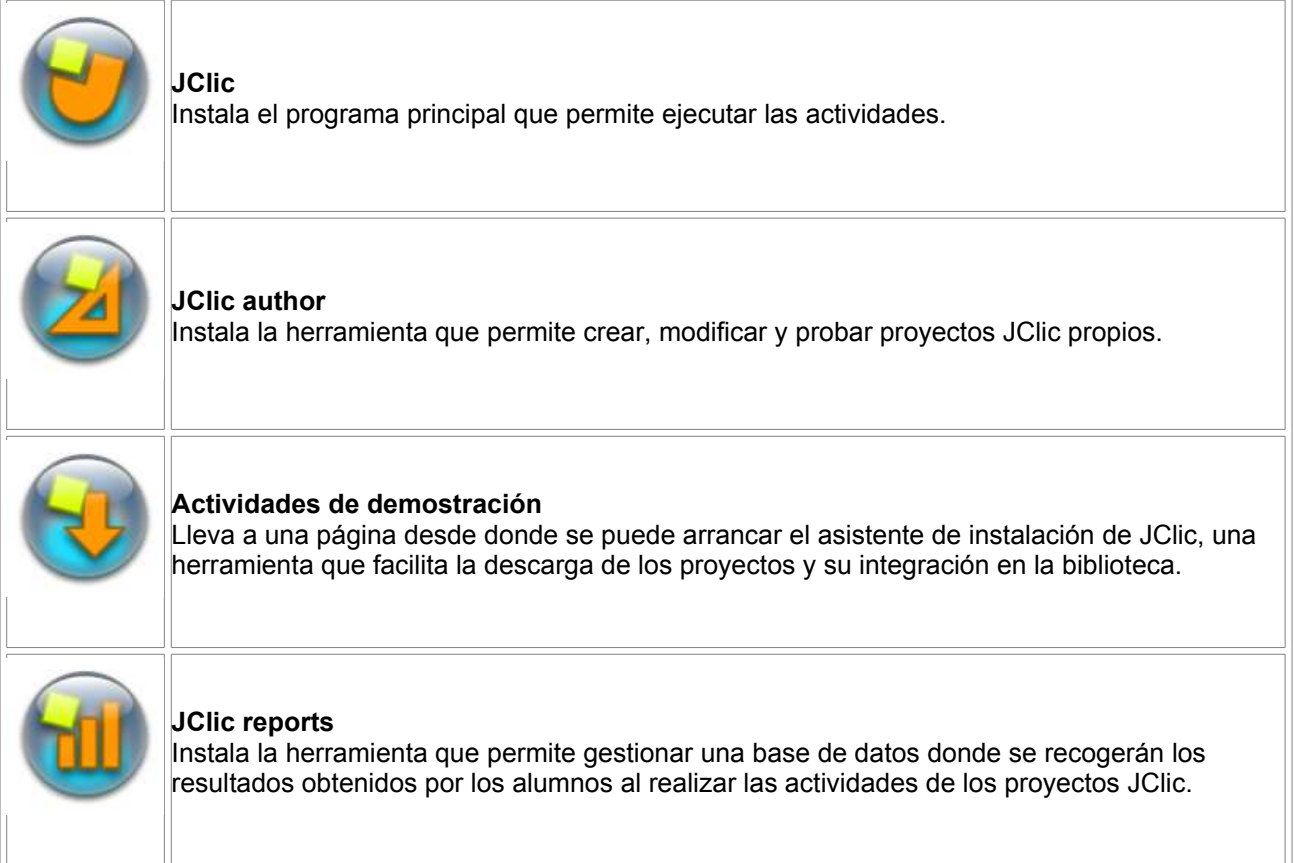

Haz clic sobre el botón **JClic.** Se iniciará **Java WebStart** y empezará la instalación.

Primero se descargan los archivos y acto seguido se pide confirmación para empezar a instalar el programa JClic.

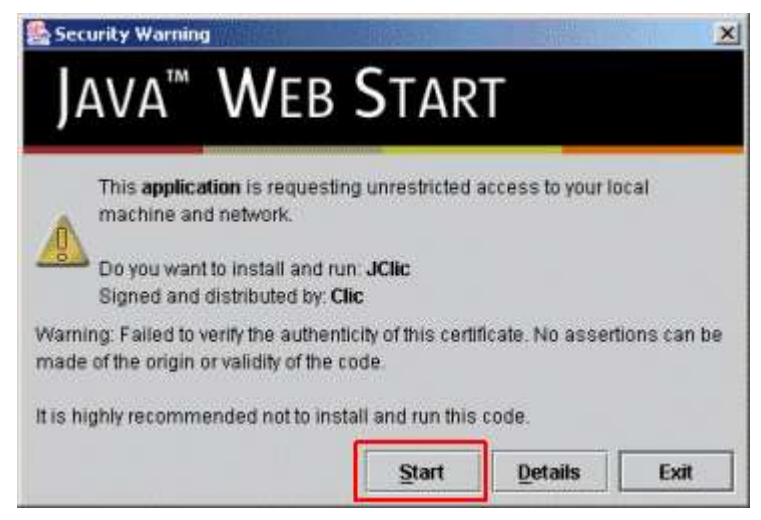

#### **Confirma** con el botón **Start.**

Una vez acabado el proceso aparece el cuadro para escoger el idioma. Busca y escoge *español (es)* y acepta.

El mensaje siguiente informa de la carpeta donde hará la instalación y pide confirmación. Acepta con **OK**.

El programa quedará instalado en el ordenador y se ejecutará.

Seguidamente te pide si quieres que JClic quede integrado en el escritorio, es decir si quieres que se cree un icono y un atajo para facilitar el acceso. Haz clic sobre el botón **Sí**. Si no aparece esta pregunta no te preocupes: probablemente aparecerá la segunda vez que pongas en marcha JClic.

A partir de ahora podrás ejecutar el programa desde el icono del escritorio o desde el menú **Inicio | Programas | JClic.**

Vuelve a la web [zonaClic](http://clic.xtec.net/) y haz clic sobre el botón **JClic autor**. Se repite el proceso y se instala JClic autor.

Por último instalarás las actividades de demostración.

Vuelve a la web y haz clic en el botón **Actividades de demostración.**

Ve hasta la parte inferior de la página que se ha abierto, busca la versión en español y haz clic en el botón **instalarlo en el ordenador.**

> 2 ¿cómo funciona? verlo (applet) instalarlo en el ordenador

Se inicia el proceso de instalación de la demo con una pantalla de presentación del proyecto, que en este caso son las actividades de ejemplo.

Ve confirmando con el botón **Siguiente** los diferentes pasos por donde pasa la instalación: selección de la biblioteca, descarga de archivos y creación de iconos. La última pantalla contiene un mensaje final donde informa que los proyectos se han instalado correctamente, y ofrece la opción de ejecutar la actividad.

Marca la opción **Abrir ahora el proyecto** y confirma con **Finalizar**. Se abre JClic y puedes ver las actividades de demostración. Si no marcas esta opción finaliza el proceso sin abrir la demo.

Podrás abrir el proyecto siempre que lo desees desde el botón de JClic que se ha creado en la biblioteca.

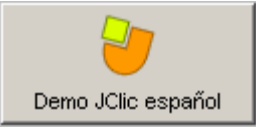

En cualquier caso, se pueden encontrar todos estos archivos en la carpeta de **materiales**.

## **Anexo II. Configuración de JClic**

El objetivo de esta práctica es ver cómo se pueden configurar algunas opciones básicas de JClic, como son proteger con contraseña y cambiar el aspecto y la piel.

Abre **JClic** desde el **Menú Inicio | JClic** o desde el icono del escritorio

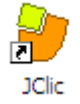

Si todavía no os ha aparecido este icono, o si lo has borrado accidentalmente, pon en marcha el [gestor](http://clic.xtec.net/es/jclic/curs/archivos/manager.jnlp) de [aplicaciones de](http://clic.xtec.net/es/jclic/curs/archivos/manager.jnlp) Java WebStart, ve al menú **Ver - Aplicaciones descargadas**, selecciona el icono **JClic** y activa el menú **Aplicación - Crear accesos directos** (*shortcuts o métodos abreviados* según la versión).

Si no aparece esta opción (crear accesos directos) vuelve al menú **Aplicación** y selecciona la opción **Eliminar métodos abreviados**. A continuación vuelve al menú **Aplicación** y verás como aparece la opción **Crear accesos directos**.

Si tienes dudas sobre cómo crear o eliminar accesos directos consulta las PMF de [ZonaClic.](http://clic.xtec.es/es/jclic/faqjclic.htm)

Con JClic abierto ve al menú **Herramientas | Configuración**.

En la ventana de configuración que se ha abierto sitúate en la pestaña **Seguridad**.

Selecciona la opción **Proteger los cambios de configuración con contraseña**. Al activarse las dos casillas de abajo, puedes escribir para introducir la contraseña.

En la casilla **Nueva contraseña** escribe jclic (ésta será la contraseña que utilizarás en la actividad). En la casilla **Confirmar la nueva contraseña** escribe de nuevo jclic.

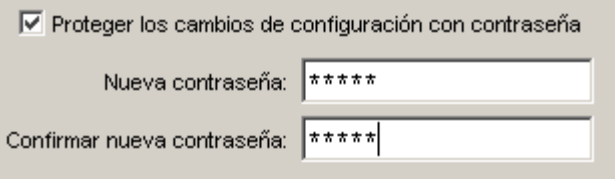

Confirma con el botón **Aceptar**.

Vuelve al menú **Herramientas | Configuración**. Esta vez no se abrirá directamente la ventana de configuración sino que te pedirá la contraseña para poder acceder.

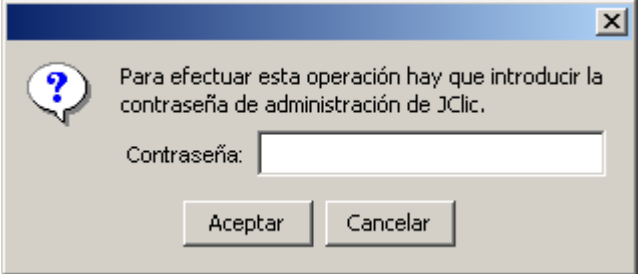

Introduce la contraseña (jclic) y confirma con **Aceptar**. Ahora sí, puedes acceder a la ventana de configuración.

Esta opción permite evitar que alguien no autorizado cambie la configuración de JClic. También sirve para proteger la biblioteca, impidiendo a personas no autorizadas la instalación de nuevos proyectos o la modificación del árbol de iconos que permiten activarlas.

Ahora desactiva la contraseña. Para hacerlo desmarca la casilla **Proteger los cambios de configuración con contraseña** y confirma con el botón **Aceptar**. Desde este momento podrás acceder libremente a la configuración y modificar la biblioteca de proyectos.

#### Vuelve al menú **Herramientas | Configuración** y selecciona la pestaña **General**.

Despliega el menú **Aspecto** y selecciona *system*.

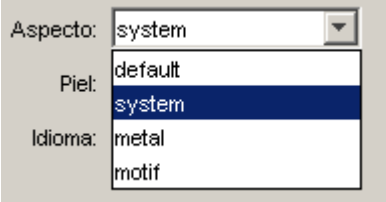

Despliega el menú **Piel** y selecciona *@simple.xml*

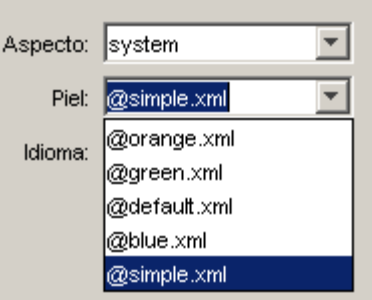

El idioma, déjalo como está. Si quieres cambiarlo sólo deberás desplegar el menú **Idioma** y seleccionar el deseado. Ten en cuenta que aunque el listado es muy largo (corresponde a la lista definida en el estándar [ISO-639](http://www.w3.org/WAI/ER/IG/ert/iso639.htm)) la mayoría de idiomas no están todavía disponibles.

Confirma los cambios con el botón **Aceptar** y comprueba los resultados.

Puedes hacer pruebas con diferentes aspectos y pieles para escoger la que más os guste. Los cambios que hagas no afectan a las actividades sino la manera de visualizarlas.

El aspecto que se puede ver en las imágenes que ilustran este curso corresponden a la modalidad *system* funcionando en Windows 2000 y Java 1.4.2.